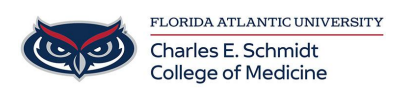

[Knowledgebase](https://comsupport.fau.edu/focus-win/kb) > [OwlMed and Canvas](https://comsupport.fau.edu/focus-win/kb/owlmed-and-canvas-2) > [OwlMed: Request an On-Demand Evaluation](https://comsupport.fau.edu/focus-win/kb/articles/owlmed-on-demand-evaluations-2) [\(Student\)](https://comsupport.fau.edu/focus-win/kb/articles/owlmed-on-demand-evaluations-2)

OwlMed: Request an On-Demand Evaluation (Student) Christine Clevenger - 2024-06-18 - [OwlMed and Canvas](https://comsupport.fau.edu/focus-win/kb/owlmed-and-canvas-2)

Request an Evaluation (On-Demand Evaluation) in OwlMed

When enabled by the institution, Students can Request An Evaluation of them to be completed.

- 1. Click Request an Evaluation on the Eval Portal screen.
- 2. Complete fields on the Request An Evaluation screen.
- 3. Click Submit to close the Evaluation Request. An email with a link to the evaluation will be sent to the evaluator you chose.

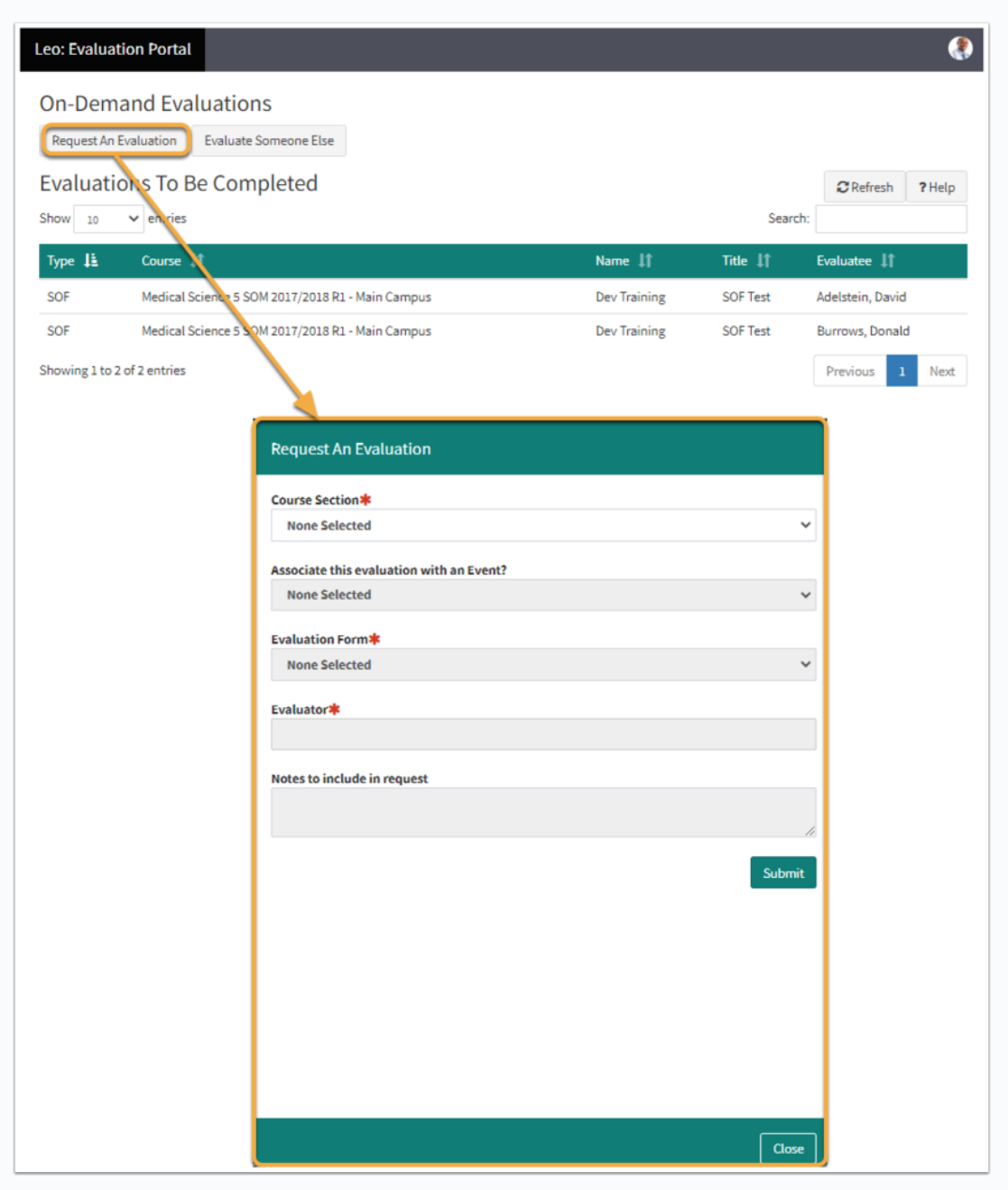

- Course Section: Use the drop-down to select the Course Section associated to the Evaluation Request.
- Associate this evaluation with an Event?: This optional drop-down allows the Evaluation Request to be associated to a particular Event.
- Evaluation Form: This drop-down will provide a list of approved Evaluation forms available for On-Demand Evaluation Requests.
- Evaluator: Use the Evaluator drop-down to designate to whom the Evaluation form should be sent.
- Notes to include in Request: Provide additional notes to be included in the Evaluation Request with the text box.

## Confirmation

Once submitted, a confirmation message will be provided to verify that the Evaluation Request was successful.

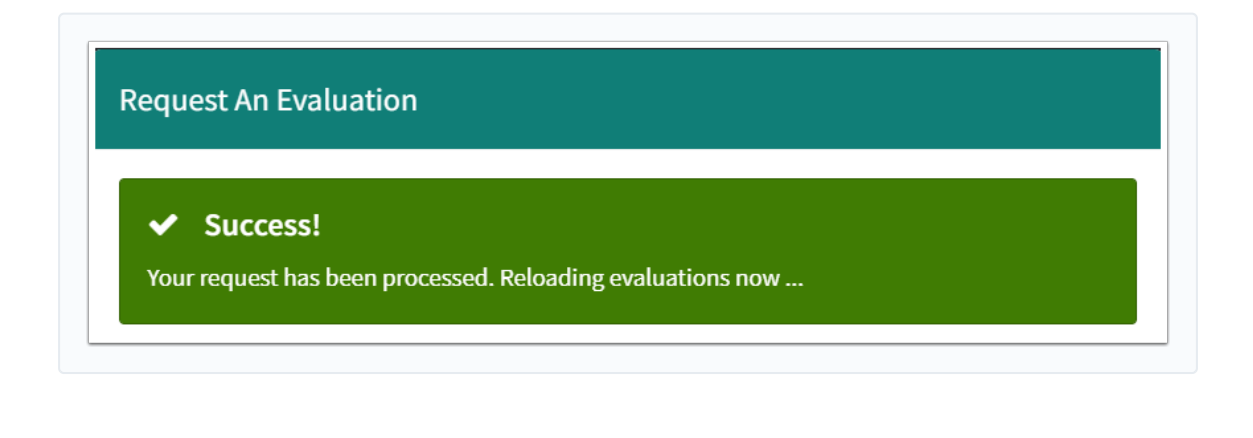

Tags [evaluations](https://comsupport.fau.edu/focus-win/search/labels/all/evaluations) [OwlMed](https://comsupport.fau.edu/focus-win/search/labels/all/OwlMed) [student evaluations](https://comsupport.fau.edu/focus-win/search/labels/all/student%20evaluations)